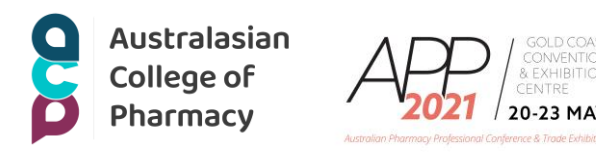

# **Australian Pharmacy Professional Conference (APP2021): How to claim your continuing professional development credits**

The activities at the APP2021 conference have been accredited for a total of up to 21 hours of Group 1 CPD (or 21 CPD credits) suitable for inclusion in an individual pharmacist's CPD plan which can be converted to up to 21 hours of Group 2 CPD (or 42 CPD credits) upon successful completion of relevant assessment activities.

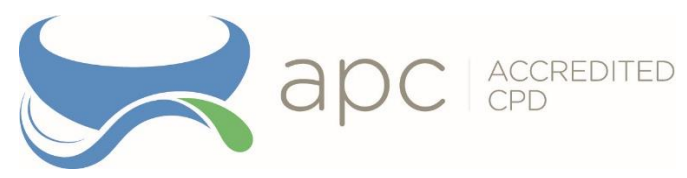

Accreditation numbers: A21APP1-32

All Pharmacist APP2021 delegates will receive access to complete and record CPD credits via the Australasian College of Pharmacy (ACP) CPD Library / Learning Management System.

### **Important information:**

- The Australasian College of Pharmacy allows you to claim Group 1 credits automatically by enrolling in the activity you attended.
- To claim Group 2 credits, please enrol in the Group 2 session and complete the assessment.
- You will have the ability to provide feedback at the end each activity.
- If you have any difficulties, please contact the Australasian College of Pharmacy team via [info@acp.edu.au](mailto:info@acp.edu.au)

This instruction booklet contains the following sections:

- Activity attendance [Group 1 recording via QR Code scan](#page-1-0) Page 2
- Activity attendance [Group 1 via ACP webpage](#page-1-1) Page 2 & 3
- Completing assessment [Group 2 via QR Code scan](#page-2-0) Page 3
- Completing assessment [Group 2 via ACP webpage](#page-2-1) Page 3 & 4
- [CPD Transcript for your CPD activity](#page-3-0) Page 4

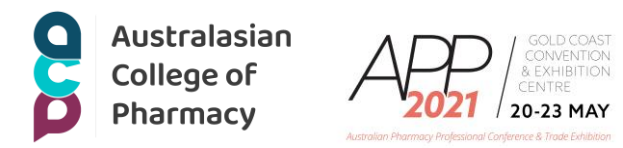

# **How to claim CPD credits using the ACP CPD Library / Learning Management System**

## <span id="page-1-0"></span>**Activity attendance – Group 1 recording via QR Code scan**

You will need to enrol in the activity you have attended to claim Group 1 CPD credits.

- 1. Scan the activity QR code (available in the CPD MCQ Handbook)
- 2. Login to the CPD Library / Learning Management System using your username and password

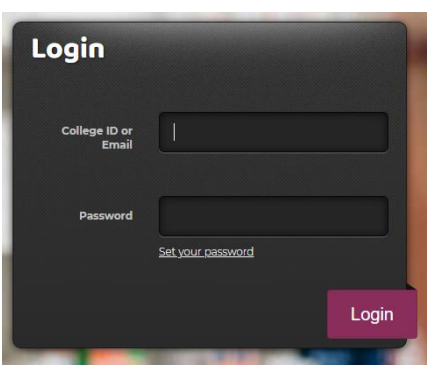

3. Click the "*Launch*" button next to the activity title to record your Group 1 CPD credits

Lessons from real time prescription monitoring - Group 1 m Not Attempted

Launch

- 4. You are now enrolled in the activity and have Group 1 CPD credits recorded against your record.
- 5. You will have the ability to provide feedback following confirmation of your enrolment.

## <span id="page-1-1"></span>**Activity attendance – Group 1 via ACP webpage**

You will need to enrol in the activity you have attended to claim Group 1 CPD credits.

- 1. Visit [www.acp.edu.au/app2021](http://www.acp.edu.au/app2021)
- 2. Click on the button "*Click here to login to the Learning Management System and access your APP2021 CPD activities*"

**Access your APP2021 CPD** 

Click here to login to the Learning Management System and access your APP2021 CPD activities

- 3. Login to the CPD Library / Learning Management System using your username and password
- 4. On the left hand side there is a heading "*What's New"*. Click the APP2021 day the activity was on.

#### What's new?

APP2021 Thursday sessions APP2021 Friday sessions APP2021 Saturday sessions APP2021 Sunday sessions

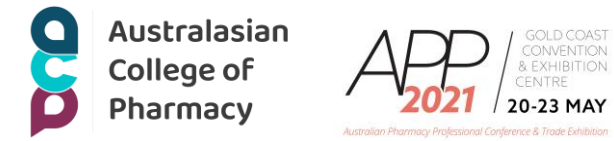

5. Click on the tile of the activity you wish to enrol and record your attendance.

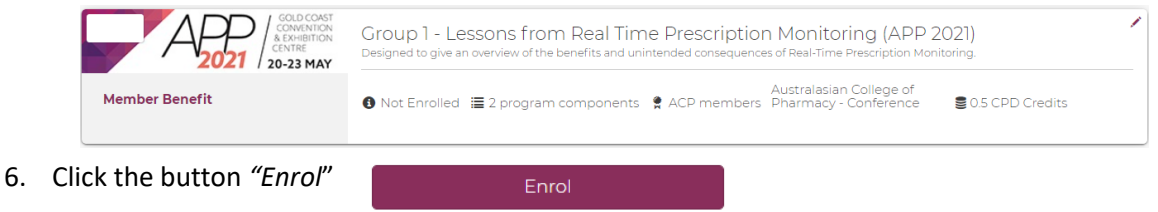

- 7. Click the button "*Launch*" next to the activity title to record your Group 1 CPD credits.
- ■■ Lessons from real time prescription monitoring Group 1 Launch Not Attempted
- 8. You are now enrolled in the activity and have Group 1 CPD credits recorded against your record.
- 9. You will have the ability to provide feedback following confirmation of your enrolment.

# <span id="page-2-0"></span>**Completing assessment – Group 2 via QR Code scan**

- 1. Scan the activity QR code (available in the CPD MCQ Handbook)
- 2. Login to the CPD Library / Learning Management System using your username and password

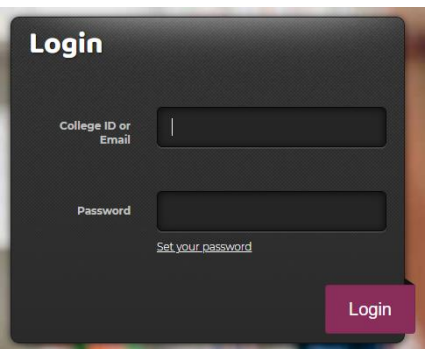

3. Click the button "*Launch*" next to the CPD assessment you wish to undertake

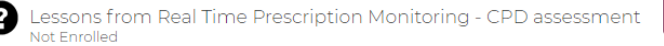

4. You will have the ability to provide feedback after completing the assessment.

## <span id="page-2-1"></span>**Completing assessment – Group 2 via ACP webpage**

1. Visit [www.acp.edu.au/app2021](http://www.acp.edu.au/app2021)

 $\epsilon$ 

2. Click on the button "*Click here to login to the Learning Management System and access your APP2021 CPD activities*"

Launch

#### **Access your APP2021 CPD**

Click here to login to the Learning Management System and access your APP2021 CPD activities

3. Login to the Learning Management System using your username and password

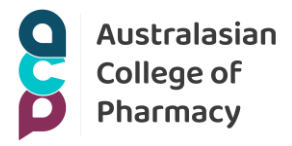

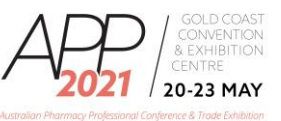

4. On the left hand side there is a heading "*What's New"*. Click the APP2021 day the activity was on.

#### What's new?

APP2021 Thursday sessions APP2021 Friday sessions APP2021 Saturday sessions APP2021 Sunday sessions

5. Click on the tile of the activity you wish to view.

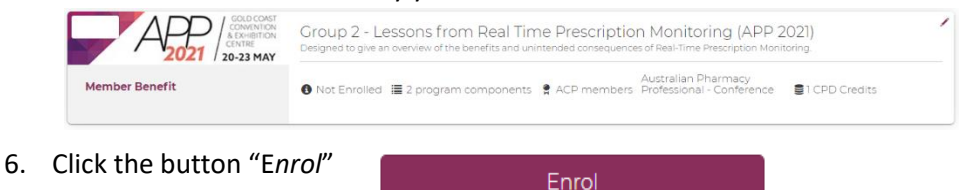

7. Click the button "*Launch*" next to the CPD assessment you wish to undertake.

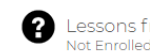

Lessons from Real Time Prescription Monitoring - CPD assessment Launch

8. You will have the ability to provide feedback after completing the assessment.

### <span id="page-3-0"></span>**CPD Transcript for your CPD activity**

- 1. Visit [www.acp.edu.au/app2021](http://www.acp.edu.au/app2021)
- 2. Click on the button "*Click here to login to the Learning Management System and access your APP2021 CPD activities*"

### **Access your APP2021 CPD**

Click here to login to the Learning Management System and access your APP2021 CPD activities

3. To access your completed CPD transcript, click on "*My Learning Transcript / CPD Record*" which is on the top menu.

My Learning Transcript / CPD Record

4. To download your record, click "*Export to PDF*"

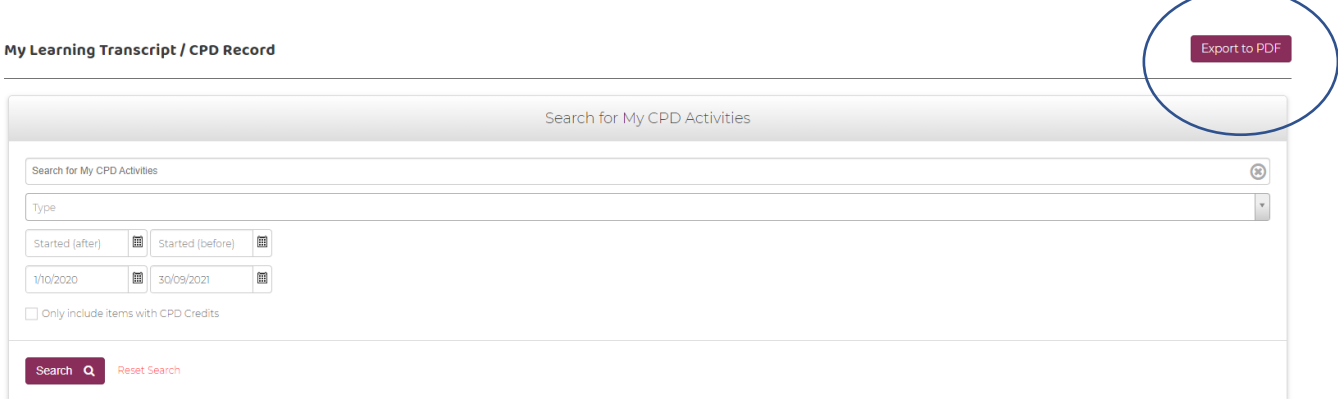